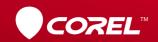

VideoStudio® X6

**Getting Started Guide** 

# **Contents**

| Welcome to Corel VideoStudio Pro X6 | 2 |
|-------------------------------------|---|
| New Features and Enhancements       | 4 |
| Understanding the Workspace         |   |
| Start Creating Videos               | 9 |
| Quick Tutorials                     | 1 |

## Welcome to Corel VideoStudio Pro X6

With Corel® VideoStudio® Pro X6, creativity takes center stage. It is packed with new and enhanced features that make creating professional-quality movies easy. Whether you're a beginner or an experienced video editor, it gives you advanced tools for creating impressive projects.

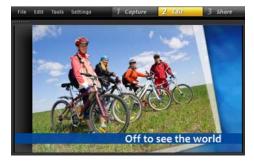

The Corel VideoStudio Pro workspace is intuitive. The editing tools are easily accessible, making your moviemaking experience more fun.

- Track objects in video clips to create motion paths that you can use to animate graphics, titles, and more!
- Maximize the latest innovations. Shoot and edit Ultra HD (4K) videos, capture stop motion with a DSLR, and save movies in AVCHD 2.0 format.
- Detect the speaking parts in an audio or video clip with a single click for instant subtitle segments. No need to repeatedly watch clips just to get the timing right!
- Increase or decrease playback speeds. Just import a video clip, add key frame markers, and make it happen.

#### Create movies in a snap!

Discover the powerful features of Corel VideoStudio Pro. It includes free templates, video clips, and other awesome content that inspire creativity. This Getting Started Guide will help you jump right into the fun parts of video editing.

# Installing Corel VideoStudio Pro X6

#### To install Corel VideoStudio Pro X6

- 1 Close all applications.
- 2 Insert the DVD in the drive. If the setup does not start automatically, navigate to the DVD drive on your computer, and double-click **Setup.exe**. Alternatively, browse to the location of the downloaded product on your computer, and doubleclick the installation file.
- 3 Follow the instructions on your screen.

#### The Corel Guide

Get quick access to the latest updates, information, and free content. You can find expert advice, download templates, music, and effects, and get timely software updates.

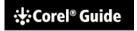

# Get more and learn more by registering your software

Don't miss out on the special perks that members of the Corel community enjoy. Register an account after installing the software to get the latest news on free downloads, tutorials, and special offers!

#### You must sign-in to use the Corel Guide

Become a member of the Corel Community and take advantage of all the free content and specials Corel has to offer. We are constantly making new content for you to use in your productions and once you have logged in download free templates, music, effects and get special pricing on Corel and partner products.

Register now

#### To access the Corel Guide

 In the upper-right corner of the application window, click the Help and product information button.

#### Join community sites

There are a number of sites and forums where you can connect with many Corel communities and user groups. For starters, visit **www.photovideolife.com** to meet other users, ask questions, and share tips, ideas, and projects.

### **New Features and Enhancements**

#### **Tracking Motion**

Forget the tiring steps involved in motion tracking. Simply identify the object or area that you want to track, click the Track Motion button, and Corel VideoStudio Pro generates tracking paths that you can save and re-use repeatedly.

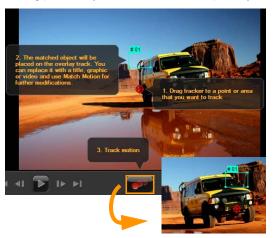

#### **Customizing object paths**

Select a path from the **Library** or create your own to animate objects, titles, layered graphics, and even video clips. All it takes is a few simple steps to transform an ordinary video clip into a fun project. Define your own paths and apply complex motion effects like a pro!

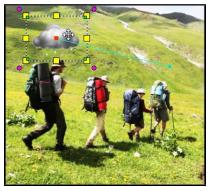

Would you like a rain cloud to follow you around? You can do that and more with Corel VideoStudio Pro.

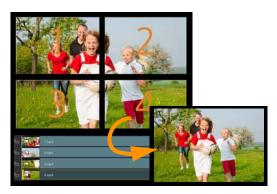

#### Output Ultra HD (4K) video

You can now edit and enhance videos shot with Ultra HD (4K) cameras and save in your preferred 4K format. You can also make Ultra HD slideshow videos using high-resolution photos. With Corel VideoStudio Pro, it's easy to create ultra high-definition movies at home.

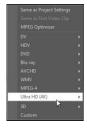

#### Adding and editing subtitles

Add song lyrics, on-screen narration, and subtitles quickly. The **Voice Detection** feature automatically detects voice and distinct audio and transforms it into subtitle segments for easy editing. Viewing audio tracks is also a breeze thanks to **Waveform view**.

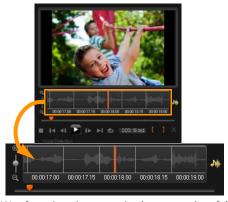

The Waveform view gives you a visual representation of the audio clip, so you can add subtitles in no time.

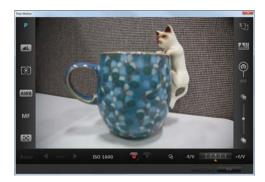

#### Stop motion using DSLRs

Leverage the powerful lens and sensors of a DSLR camera when shooting your stop motion projects. Connect your DSLR to the computer and start taking high-quality images. The **Enlarged mode** gives quick access to the DSLR settings. You can view and adjust the camera settings in Corel VideoStudio Pro.

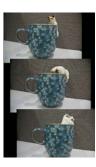

#### Varying video playback speeds

Indulge your love for speed the safe way. Make objects move faster or use technology magic to slow down time.

Just set up key frames and change the speed settings at different intervals for an interesting twist.

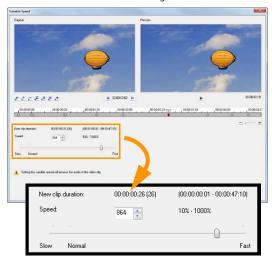

#### **Swapping tracks**

Go ahead, don't be afraid to experiment. Create quick variations of the same project by swapping Overlay tracks, saving you a lot of time, and giving you more artistic freedom.

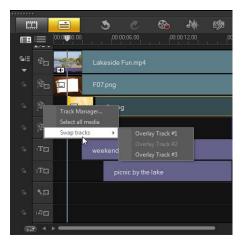

#### **Customizing random effects**

It's not always bad to play favorites—especially with transition effects. Create a customized effects list so that only the transitions you like are used when you apply random effects to video tracks.

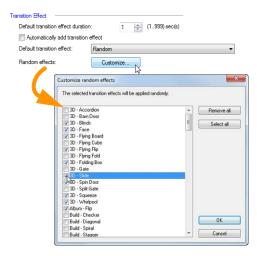

# **Understanding the Workspace**

Corel VideoStudio Pro breaks down the video editing process into three basic steps: Capture, Edit, and Share. The customizable workspace allows you to rearrange the panels to suit your preferences and ensures that you have everything you need at a glance.

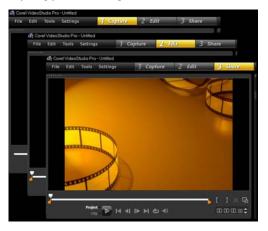

#### Capture

Shoot videos with your camera of choice. You can capture video files in a variety of popular video formats. Whether you shoot with traditional camcorders or the latest DSLRs, you can import your files into Corel VideoStudio Pro.

#### **Edit**

The editing stage is where you create real magic. Combine video clips with layered graphics and titles. Maximize the use of project templates for quick projects. Add flash animation, transitions, and filters to enhance your movie and make it Hollywood-worthy.

#### Share

When you finish your project, the only thing left to do is to share your masterpiece. Corel VideoStudio Pro gives you plenty of format options. Burn the movie files to disc, save to SD cards, or upload to your favorite video-sharing and social media websites.

# **Start Creating Videos**

Let's take a look at the basic video creation workflow.

#### It all starts with a video clip

With the shoot done and your video clips saved, it's time to start the video-editing process. Begin by connecting the camcorder or camera to your computer and selecting **Capture Step** from the Step panel.

If you have a tape-based DV or HDV camcorder, connect an IEEE1394 (FireWire) cable and select **Capture Video**. If you have an AVCHD or other camcorder that records to memory or hard drive, connect with USB, and select **Import from Digital Media**.

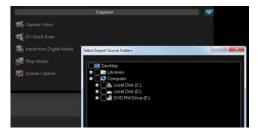

#### Translate your vision into reality

Start with the free video, photo, and audio clips in the **Library** to enhance your project. Then import more files to make the movie truly your own. Changes made to files imported into the **Library** do not affect the original files.

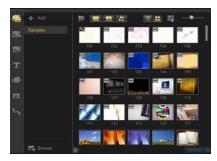

Trim clips on the **Timeline** by dragging the **Trim markers** on either side of the clip.

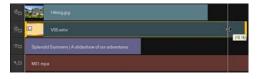

Add titles, transitions, filters, and effects. Swappable Overlay tracks make it easier to move around video elements.

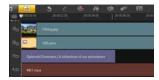

Apart from applying enhancements, you can modify each clip as you wish. Select a clip on the **Timeline**, select **Options**, and choose a tool from the **Options** panel. You can also right-click on the clip to reveal the drop-down menu.

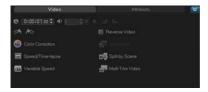

#### Share your video

There are various ways to share your video project from the **Share Step**. In the **Options** panel, choose your preferred output format.

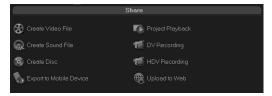

Click **Create Video File** if you want to save the project on your hard disk or external hard drive. You can also burn the movie directly to a disc by using the DVD authoring wizard

To export to an SD card, choose **Create Disc** and decide if you want to save it with or without a menu.

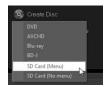

Of course, another option is to share your video online by clicking

**Upload to Web**. Just select the target website and the output format, sign into your account, and upload.

# **Quick Tutorials**

Learn more about Corel VideoStudio Pro and its new features by importing your own video clips and trying the following tutorials:

- Apply a Blur with Track Motion
- Add On-screen Narration
- Make 4 HD Videos into 1 Ultra HD (4K) Movie

### **Apply a Blur with Track Motion**

Sometimes we need to blur objects and persons in video clips. For instance, we might need to obscure license plates to protect the owner's privacy.

In this tutorial, we will use Track Motion to apply a blur to a young boy's face to hide his identity.

#### To blur a video object

- After importing the video clip, select Edit from the Step Panel.
- 2 Drag your video clip from the **Library** to the **Timeline**.

3 With the clip selected, click the Track Motion button on the Toolbar.

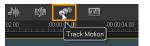

You can also right-click the video clip and choose **Track Motion**.

4 In the Track Motion dialog box, drag the tracker to the part of the video that you want to track. In this example, the tracker is dragged to the face of the boy.

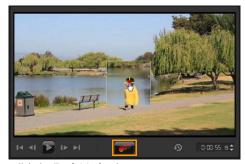

5 Click the Track Motion button.

If you want to view the path that is generated, ensure that the **Show tracking path** check box is enabled.

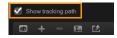

6 When you are satisfied with the tracking path, click the Apply Mosaic button.

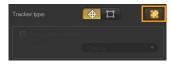

A grid appears over the prospective blurred area.

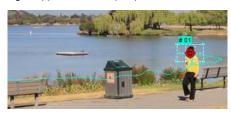

7 Adjust the size of the grid to cover the area you want to blur by dragging the nodes at the corners.

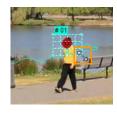

If the size of the person's face changes throughout the video, you can create multiple trackers and click the **Apply Mosaic** button for each tracker.

- 8 Click OK.
- **9** Preview your project.

A mosaic-like effect on the boy's face blurs his features.

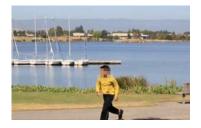

#### Add On-screen Narration

Why stop at voice-overs when you can also add on-screen narration? Subtitles are a form of on-screen narration that makes it easier for the audience to follow the speaking parts of the audio track. With Corel VideoStudio Pro, adding subtitles to your home movies is fast and fun.

#### To add subtitles with the Subtitle Editor

- 1 Select a video or audio clip on the **Timeline**.
- 2 Click the Subtitle Editor button on the Toolbar. You can also right-click on the clip and select Subtitle Editor.

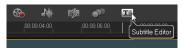

3 In the **Subtitle Editor** dialog box, adjust the settings in the **Voice Detection** area.

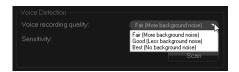

The **Voice recording quality** and **Sensitivity** dropdown lists provide options to match the audio quality in your video or audio clip.

4 Click Scan.

The program will automatically detect subtitling segments based on the distinct voice and audio parts in the clip.

The subtitle segments appear in the **Subtitle** list.

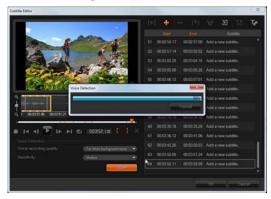

5 You can fine tune each segment by specifying the start and end times for each subtitle segment. Alternatively, you can trim the subtitle segments in the Waveform view.

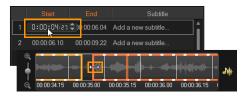

6 In the Subtitle list, click each subtitle segment to add or edit the text.

Click outside the text box when you are done.

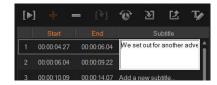

7 Customize the appearance of your subtitles by clicking the **Text Options** button

- This launches the **Text Options** dialog box where you can adjust the font properties and preview the changes.
- 8 Click **OK** when you are done.
- **9** Preview your project.

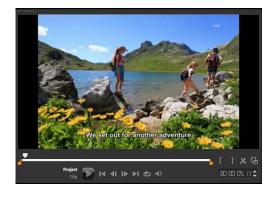

### Make 4 HD Videos into 1 Ultra HD (4K) Movie

It's true that bigger is not always better. But when it comes to video resolution, Ultra HD makes video details clearer.

Make the most out of today's Ultra HD devices by creating your own 4K movies. Some Ultra HD cameras save the final video as a single file, while others output four separate HD files.

In this tutorial, we will combine four full HD files shot with an Ultra HD camera.

#### Step 1: Merge 4 HD files using Overlay clips

- 1 Drag the four HD files from the Library to Overlay Tracks on the Timeline.
- 2 Resize the Overlay clips by dragging the nodes at the corners.

Make the clips smaller so that you can fit and align all four video clips.

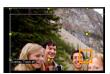

**3** Reposition the Overlay clips by dragging them across the Preview Window.

Align the edges of the Overlay clips. You can use the edges of the Preview Window as your guide.

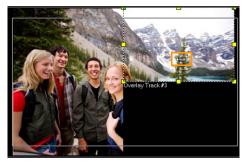

- 4 Save the project file.
- 5 Open a new project and import the \*.vsp file. The Ultra HD (4K) video appears on a single track.

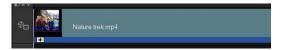

6 Add transitions, titles, and other effects.

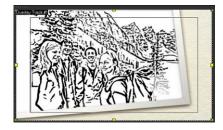

Step 2: Export your Ultra HD movie project

- 1 In the Step panel, click Share.
- 2 In the Share tab, click Create Video File.
- 3 Click Ultra HD (4K) from the drop-down list and choose from the available AVC and MPEG-4 formats.

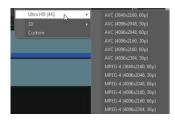

- 4 In the Create Video File dialog box, specify a destination in the Save in drop-down list.
- 5 Specify the file type in the **Save as type** drop-down list
- 6 Type a file name for your project.
- 7 Click Save

© 2013 Corel Corporation. All rights reserved. Corel, the Corel logo, the Corel Balloon logo and VideoStudio are trademarks or registered trademarks of Corel Corporation and/or its subsidiaries.

All other product names and any registered and unregistered trademarks mention are used for identification purposes only and remain the exclusive property of their respective owners.